# **NUTRITION CLUSTER MS WORD DASHBOARD TEMPLATES TUTORIAL**

## **EDIT CHARTS´ FORMAT**

- Use the chart Templates collected in a folder "CHART\_TEMPLATES".
- Copy the files (.crtx) to the local disk (C:\Users\User'sname\AppData\Roaming\Microsoft\Templates\ Charts), in order to change the charts to the defined templates.

After this, change the charts to the defined model by doing the following steps:

- Click on the chart you want to edit.
- On the Design tab, in the Type group, click Change Chart Type.

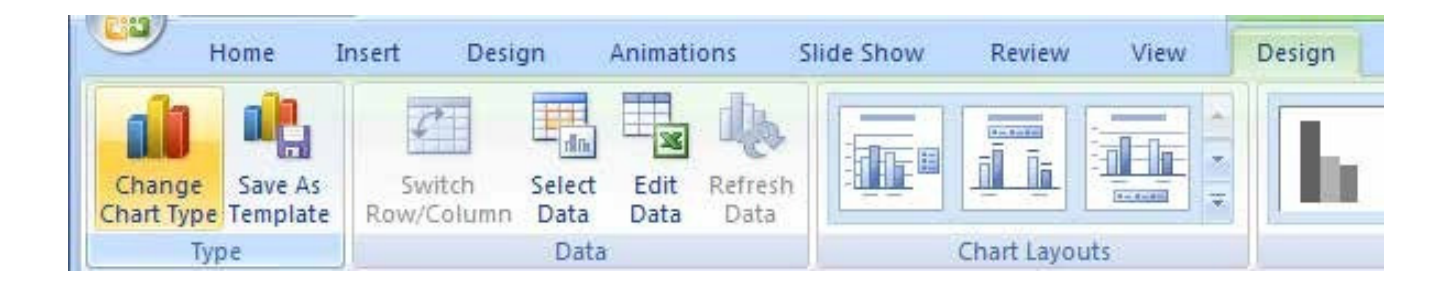

• Click Templates´ Folder, and then click the chart template you want to use in the second box (note: these chart templates must be in the local disk).

UNICEF | TEMPLATES TUTORIALS 2

#### **EDITABLE TEXT**

There are some areas of text that are not supposed to be editable.

For example: "NUTRITION CLUSTER PROGRESS TOWARDS HUMANITARIAN RESPONSE PLAN"— in template "NC HRP progress dashboard" is protected against editing, so it can't be changed.

To edit this text, follow these steps:

- Click the File > Options > Customize Ribbon
- In the "Customize the Ribbon" column select "Developer" check box.

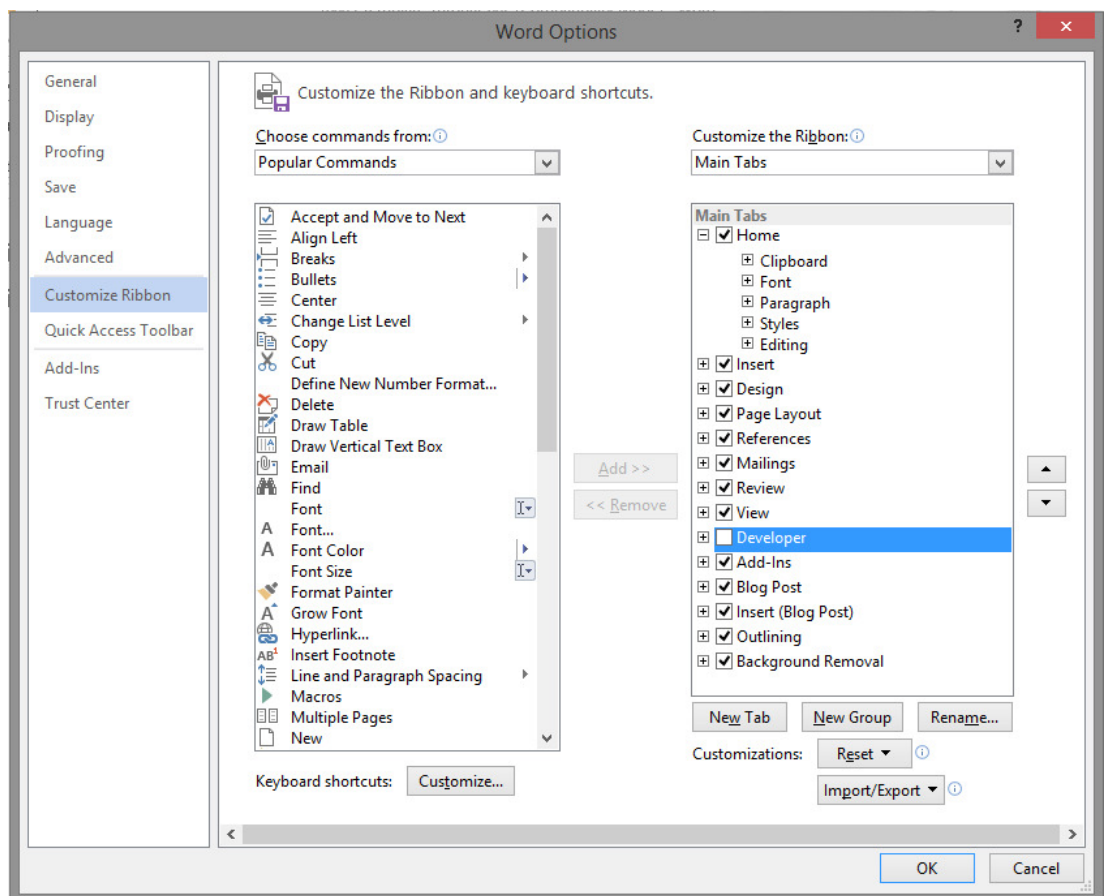

UNICEF | TEMPLATES TUTORIALS 3

• To unlock editing, select the box you want to unlock, and then click the Properties button on the Developer tab.

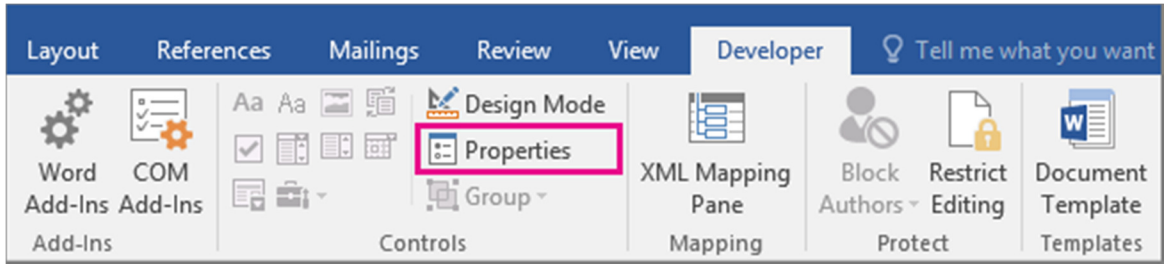

• In the Content Control Properties dialog box below, unselect the option of "Content control cannot be deleted" and unselect the option of "Contents cannot be edited"; Click the OK button.

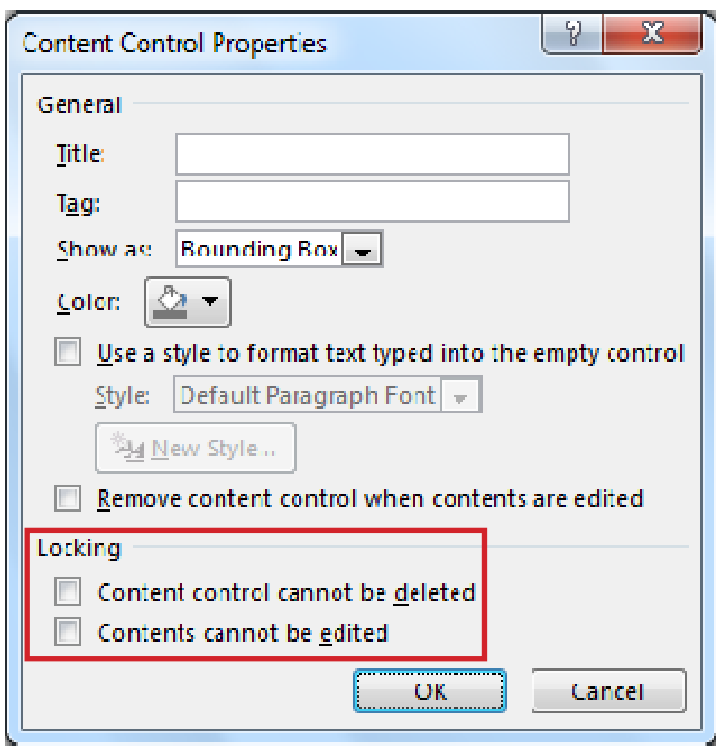

UNICEF | TEMPLATES TUTORIALS 4

### **DELETE CLUSTER OBJECTIVE OR ACTIVITY**

The template has the flexibility to allow users to delete a cluster objective or activity chart within a cluster objective.

To delete one cluster objective:

- Select the column that you want to delete by clicking the column's top gridline or border.
- Right-click, and then click Delete Columns on the shortcut menu.

To delete one or more activities:

• Select the respective chart and then delete it. The elimination of activities implies the elimination chart to chart, that is, it needs to be done one chart at a time.

#### **INSERT MAP PICTURE**

In the maps editable field, it's possible to insert the images of maps by clicking on the image icon.

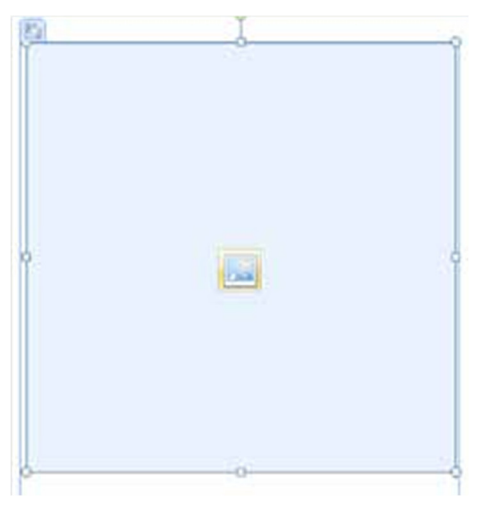

UNICEF | TEMPLATES TUTORIALS 5